# **Hướng dẫn Cài đặt Plugin cho Bkav eGov**

### **(sử dụng trên trình duyệt Google Chrome)**

### **1. Hướng dẫn cài đặt mới eGov Extention**

#### **Bước 1:**

• Sau khi đăng nhập thành công, click chuột vào tên người dùng và chọn **Cài Extension**

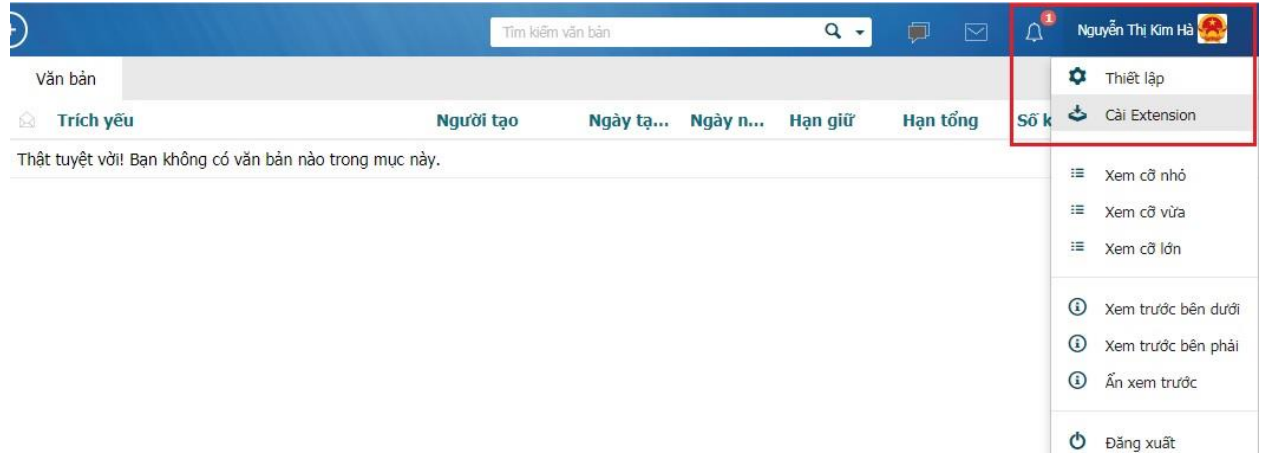

• Cửa sổ Kích hoạt Bkav eGov Extension hiện ra, chọn **Tải về Plugin**

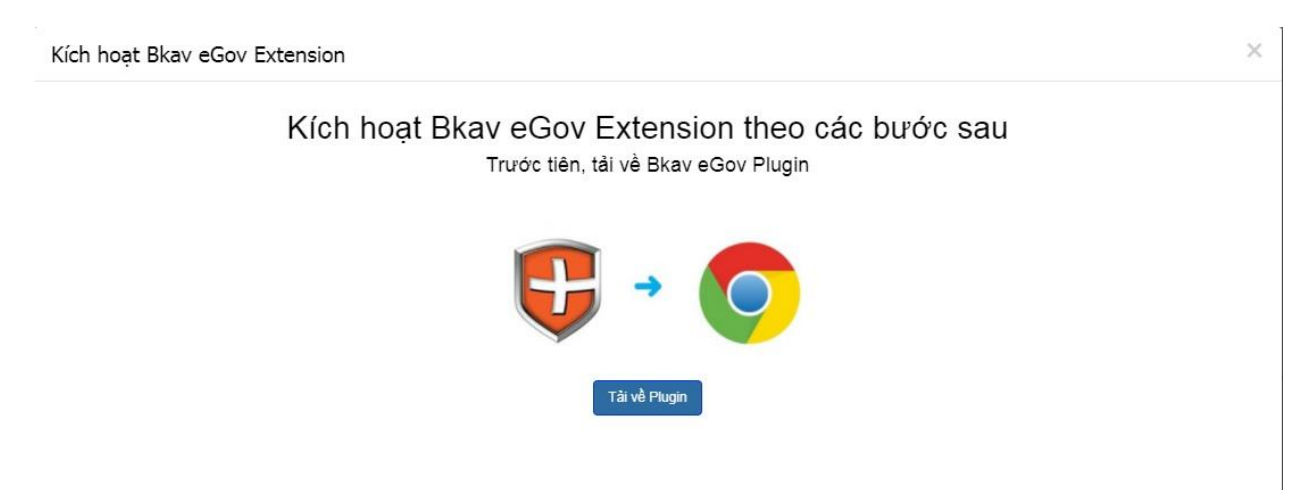

• Tải file Plugin và thực hiện theo các bước phía dưới để cài đặt Plugin

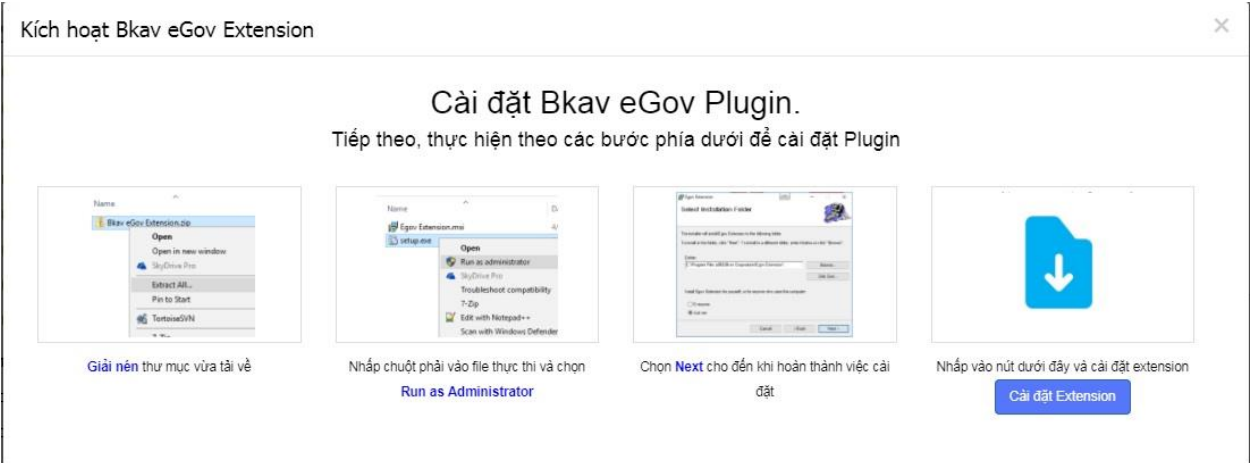

- **Bước 2:**
- Sau khi chọn **Cài đặt Extension**, click chuột vào biểu tượng cảnh báo pop-up của trình duyệt và ấn vào đường link phía dưới

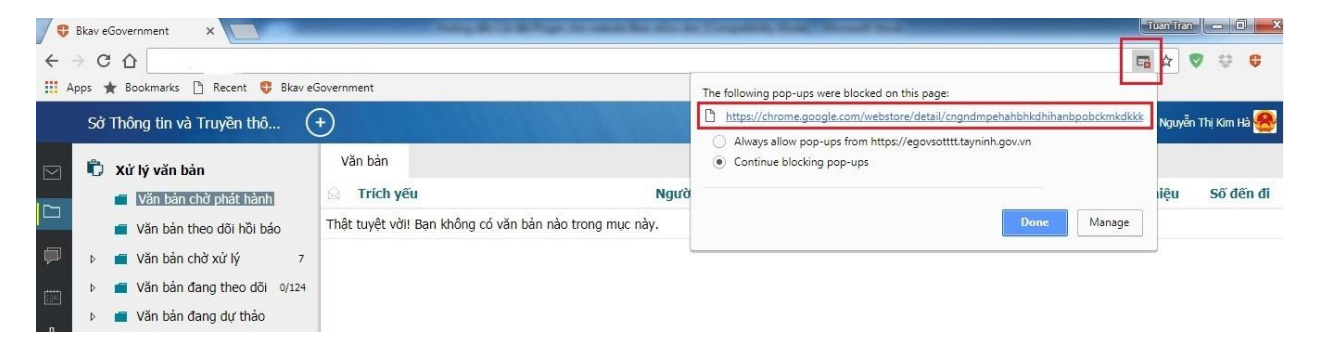

#### • Sau đó chọn **ADD TO CHROME**

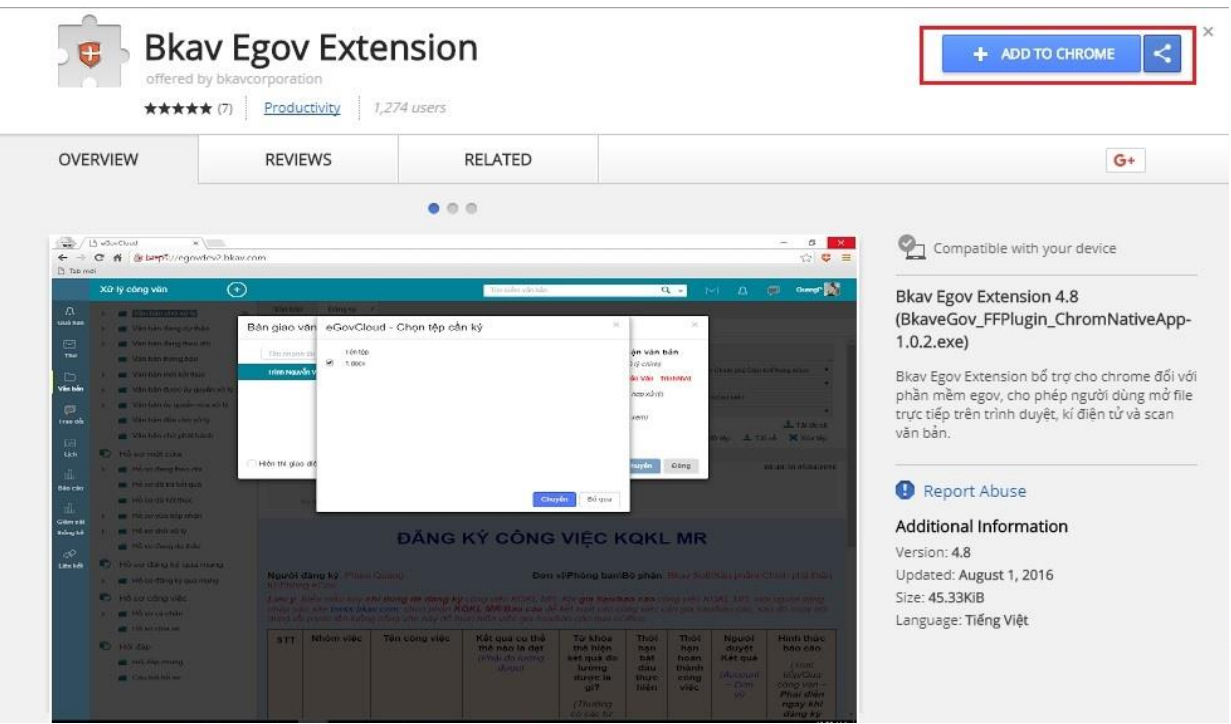

• Cuối cùng chọn **Add extension**

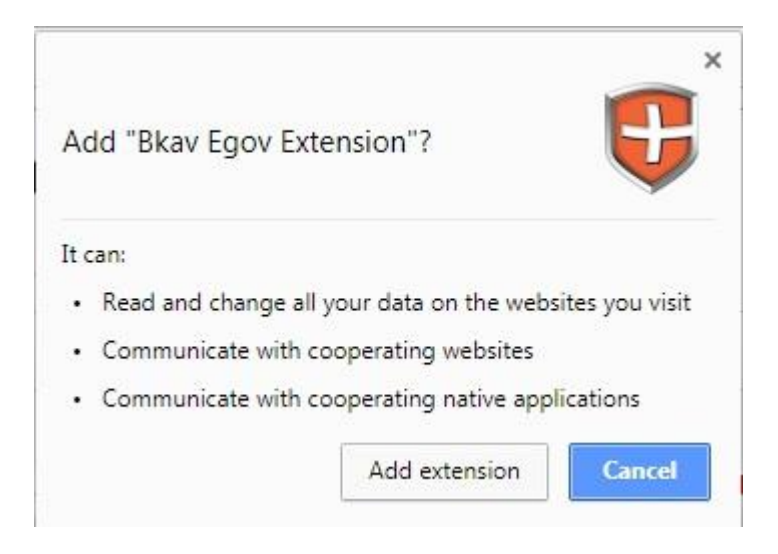

## **2. Hướng dẫn bật lại eGov Extention trên trình duyệt Chrome đã cài đặt và găp hiện tượng không mở được file trực tiếp.**

eGov Extention hỗ trợ chức năng mở file văn bản

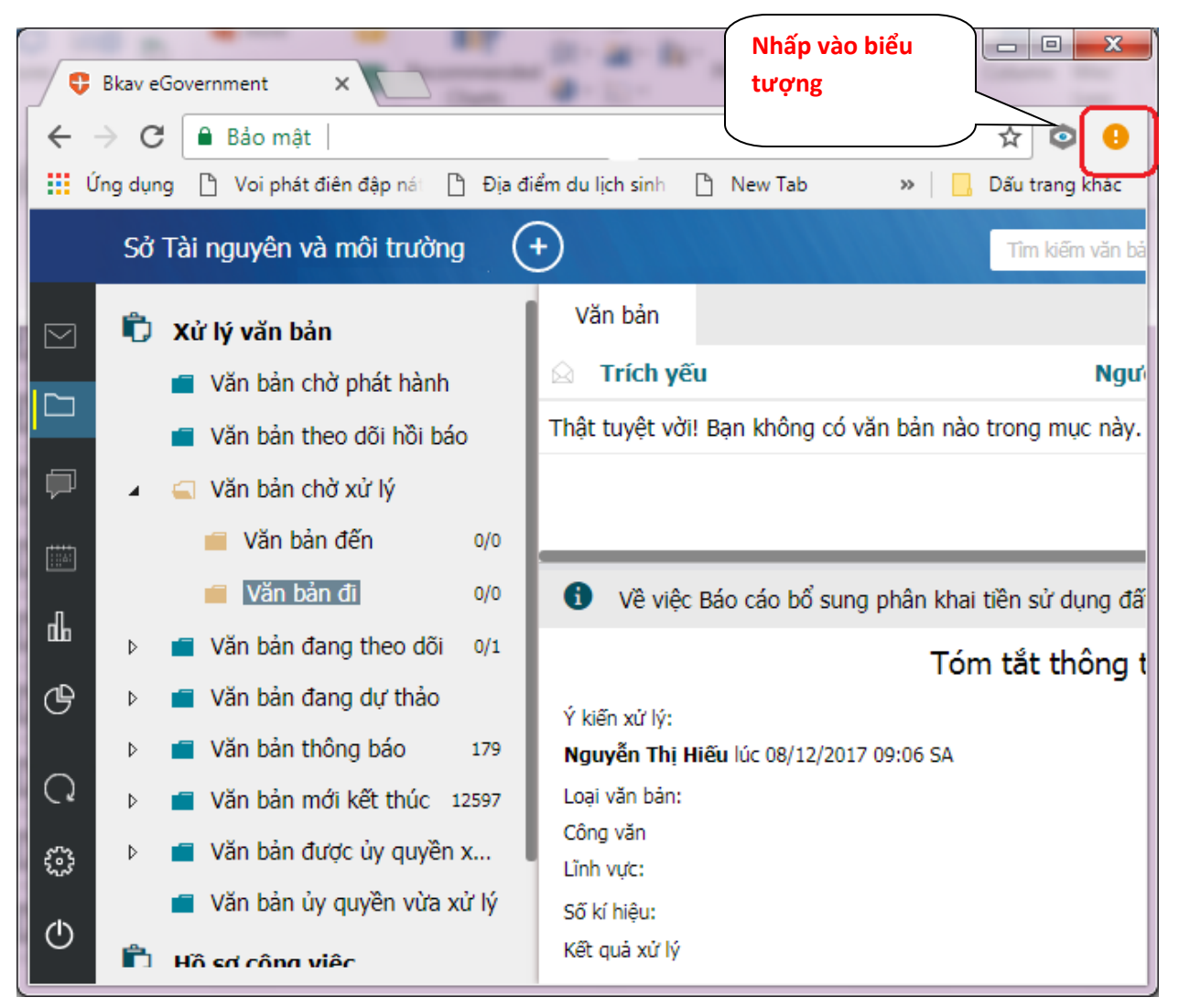

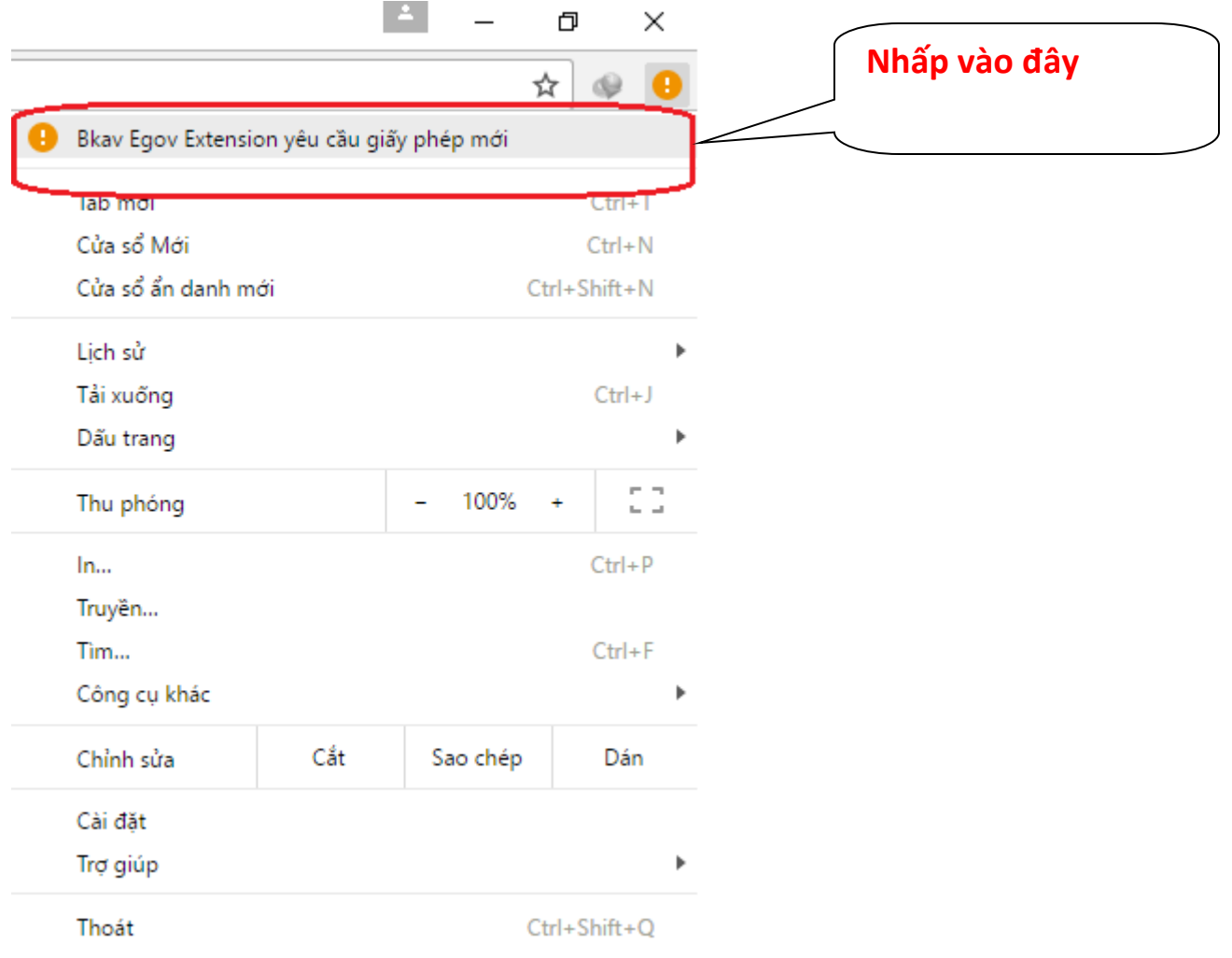